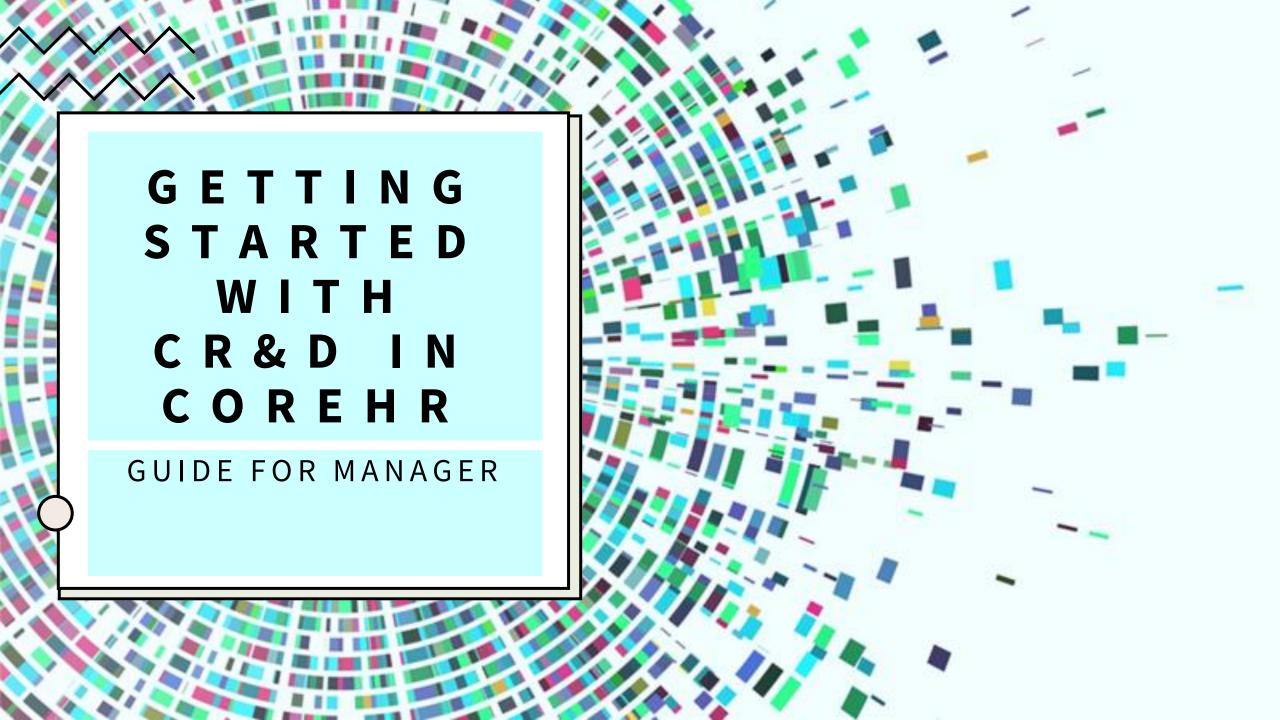

## Manager Dashboard

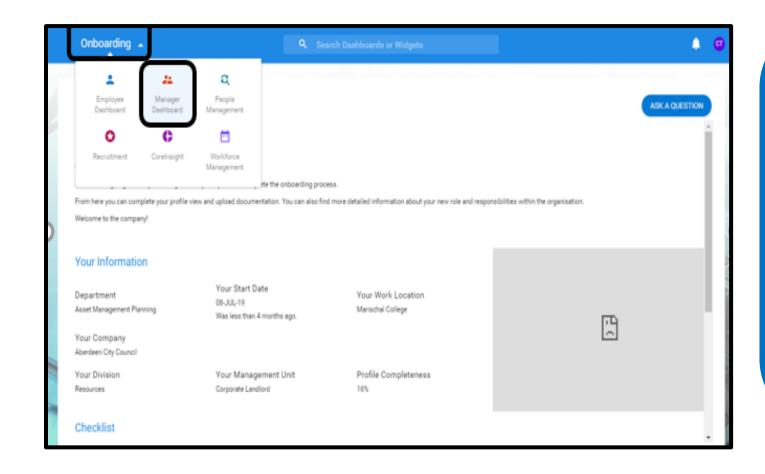

Once you're signed into CoreHR, click on the drop down arrow at the top left of the screen next to the word 'Onboarding' or 'Employee Dashboard'. From the menu of modules appear, choose Manager Dashboard.

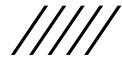

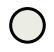

## Manager Dashboard

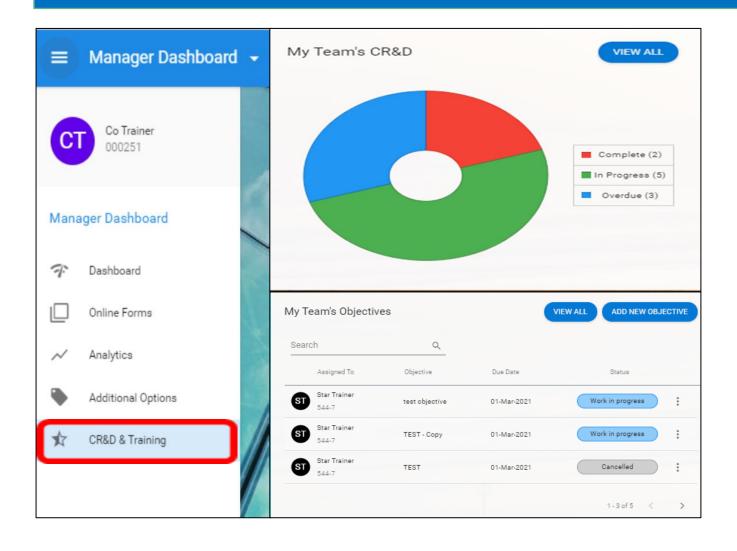

Select **CR and D** from the panel on the left hand side. If you can't see the CR and D text displayed, click on the \* icon. Two widgets will appear: My teams CR&D and My Team's objectives

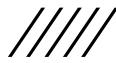

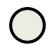

'My Team's CR&D' window allows manager to view **all** elements of past and current CR&Ds for all employees assigned to the team.

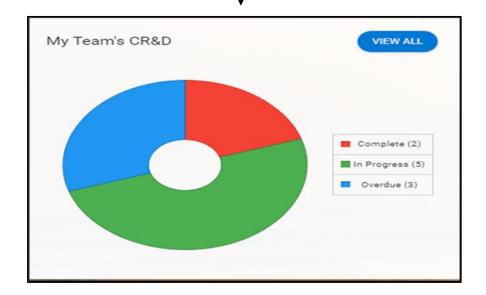

'My Team's Objectives' widget provides manager with a snapshot of employees objectives and gives an option to assign new objectives.

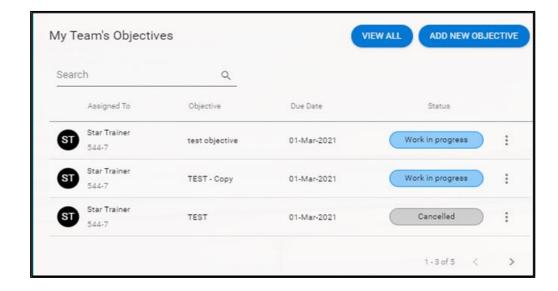

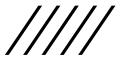

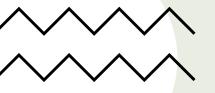

## My Team's CR&D

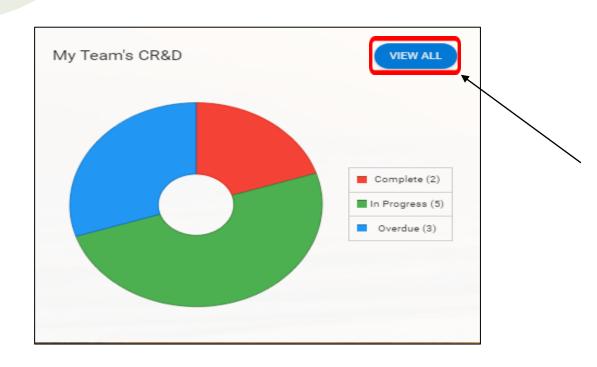

When the 'My Team's CR&D' window opens click on VIEW ALL button so you can see all employees you have been assigned and all parts of their CR&Ds.

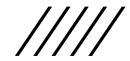

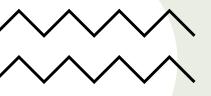

You might still see the different parts of CR&D listed from last year for some of your employees, this is because they have not been closed off. By signing these off with your employee, they will disappear from your list.

You can either view current or past CR&Ds by clicking on the drop down to change this from **Current Appraisals** to **All Appraisals**.

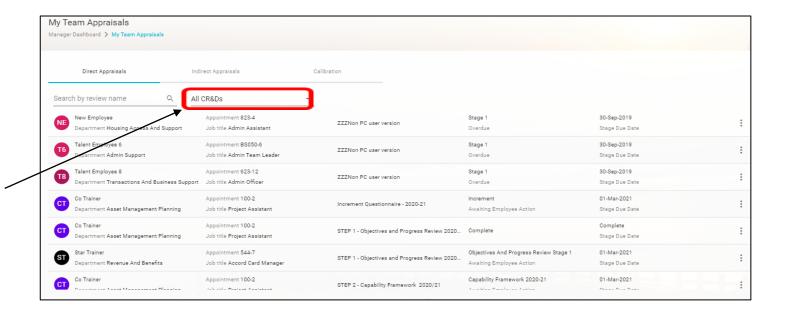

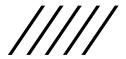

Manager can use a search field to ensure that all of the team is fully set up. In a search box enter employee's or appraisal name. Searching by employee's name will allow you to view all elements of CR&D for this employee whereas searching by name of appraisal will bring up all employees assigned to this cycle.

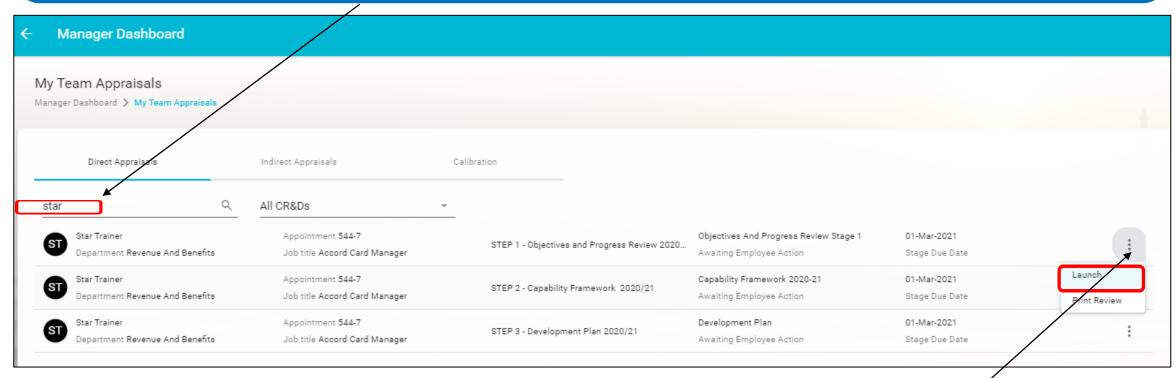

Then you can open each section by clicking on the ellipsis and choosing **Launch**. The **Print Review** option allows you to print out that section.

## My teams objectives

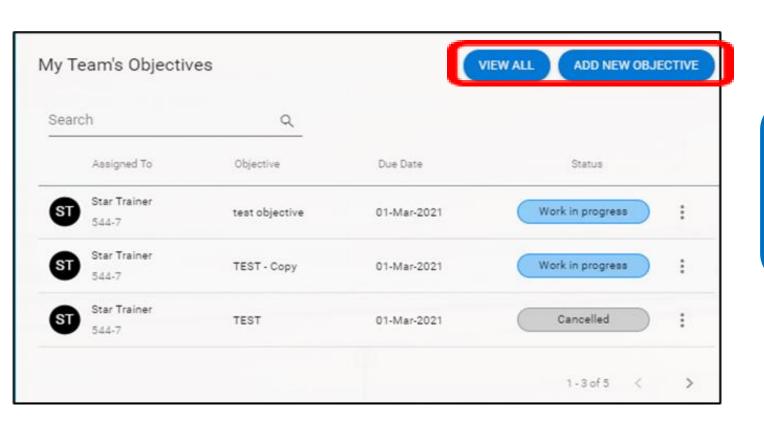

In My Team's Objectives window you can either choose to view all objectives set for the team by clicking on VIEW ALL button or click ADD NEW OBJECTIVE to create new objective.

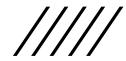

Search functionality in 'My Teams Objectives' allows manager to see a list of employees that were assigned this objective.

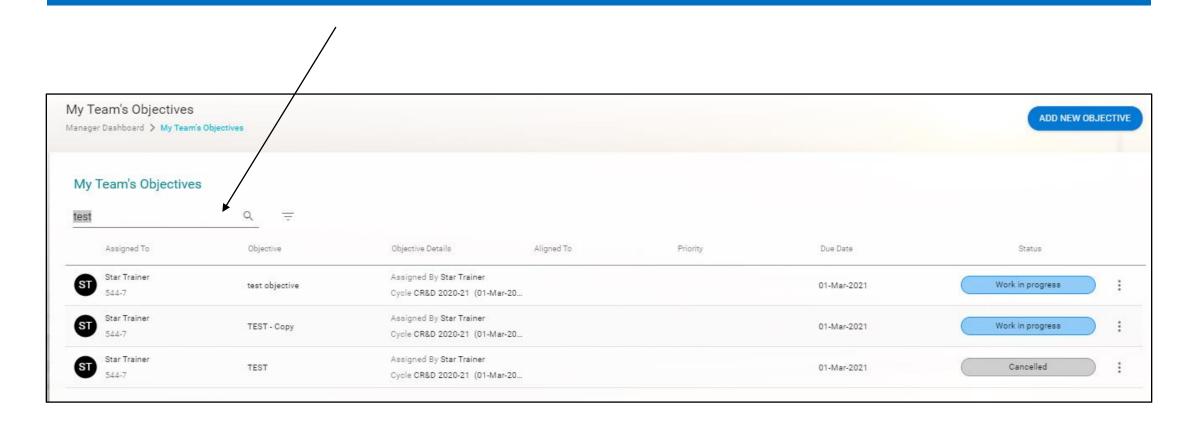

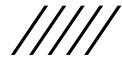

In addition, manager can filter objectives by employee's name or status of objectives. Click on filter sign and this will bring an option to set required filter.

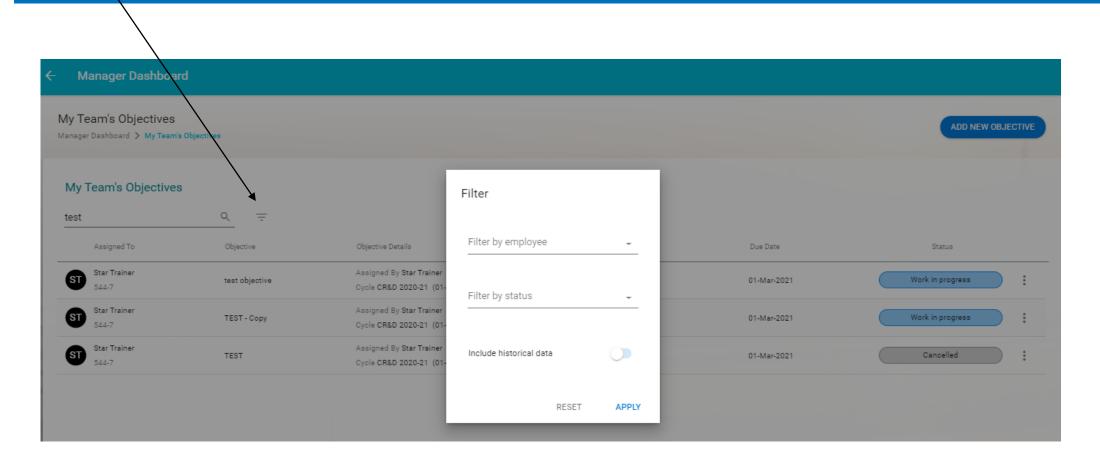

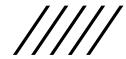